**Инструкция для подключения к лекции на мобильном телефоне**

- **1. Запустите приложение Meet на своем телефоне**
- **2. Войдите в аккаунт гугл (выданный вам в университете).**
- **3. Нажмите кнопку «Код встречи»**
- **4. Введите номер аудитории (смотри приложение к инструкции) и нажмите кнопку «Присоединиться» (отключите свой микрофон и желательно камеру).**
- **5. Для того чтобы просматривать презентацию, которую демонстрирует преподаватель в списке участников выберите фамилию преподавателя.**

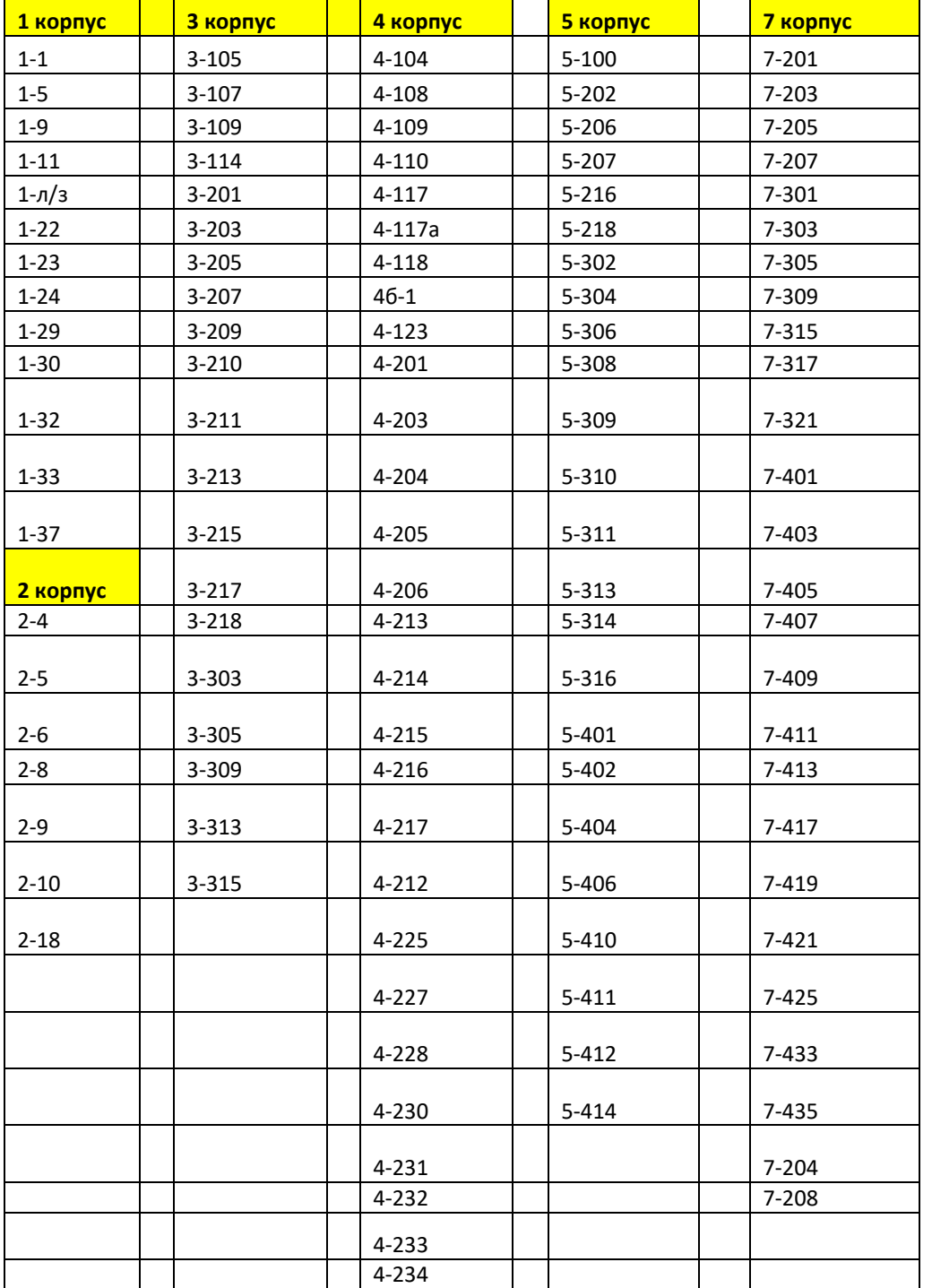

## **Приложение к инструкции**